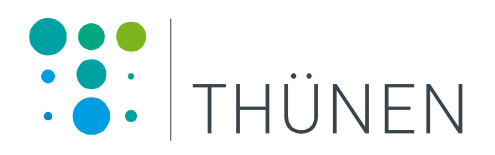

# **Handbuch ozeanographische Datenerfassung mittels SEABIRD Sonden (SBE911)**

# **FFS Walther Herwig III**

Version: 5.8 (04.01.2017) TI - Seefischerei

### <span id="page-1-0"></span>**Kontantinfos**

Falls Sie als Fahrleiter oder Sondenoperator

- eine Schulung benötigen
- sich einen Extra Sonden Check-up vor der Reise wünschen\*
- technische Unterstützung brauchen
- extra Sensoren anbringen wollen
- Sonderwünsche (Probenentnahme, höhere Datenauflösung usw.) haben
- Fragen oder Probleme haben (komische Profile, Fehlermeldungen, fehlerhafte Messwerte usw.)

können Sie sich jeder Zeit bei der ozeanographischen Arbeitsgruppe im SF melden:

[sf-oceanography@thuenen.de](mailto:sf-oceanography@thuenen.de)

Telefonisch erreichen Sie uns unter:

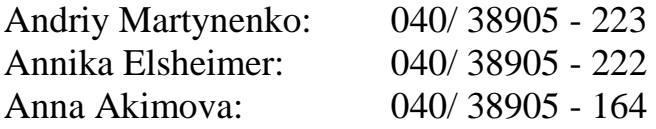

\* alle Sonden werden von uns regelmäßig (1 Mal in 2-3 Monate) gecheckt.

# Inhaltsverzeichnis:

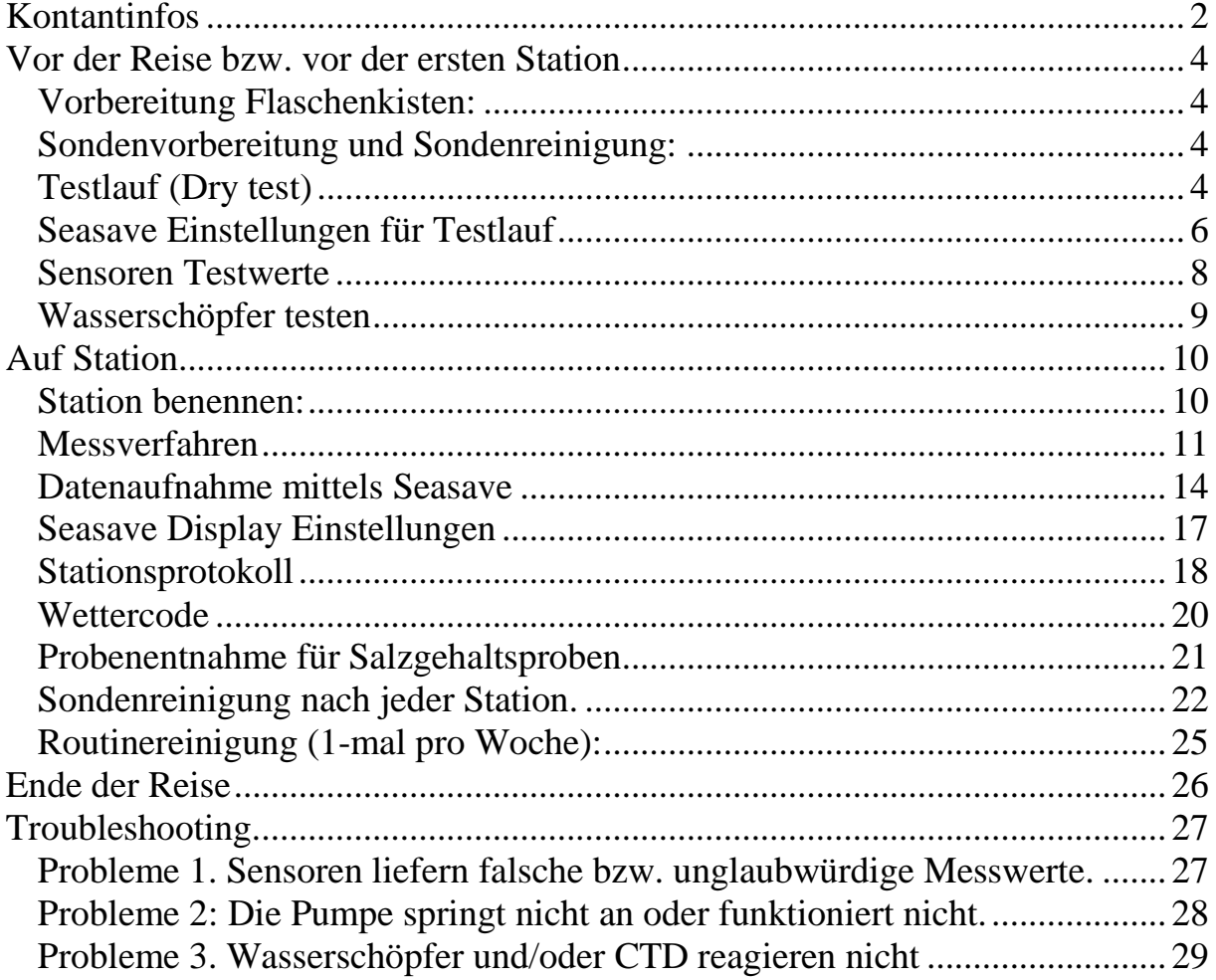

# <span id="page-3-0"></span>**Vor der Reise bzw. vor der ersten Station**

### <span id="page-3-1"></span>*Vorbereitung Flaschenkisten:*

- Holzkisten an einem vor Wasser geschützten Platz aufstellen, damit die Kisten nicht durch Salzwasser feucht werden, Metallteile korrodieren und das Holz aufquillt.
- Kisteninhalt auf Verunreinigungen und Absplitterungen prüfen, falls vorhanden Flasche bitte nicht verwenden!

### <span id="page-3-2"></span>*Sondenvorbereitung und Sondenreinigung:*

- Abdeckhaube entfernen
- vor der ersten Station die Sensorenzelle mit De-Ionized Wasser füllen. Dauer: 1 Stunde (s. Sondenreinigung nach jeder Station, Seite 22)

### <span id="page-3-3"></span>*Testlauf (Dry test)*

**ACHTUNG** !!! **Wasserschöpfer können beschädigt werden, wenn sie im Trockenen ausgelöst werden! Deswegen müssen Wasserschöpfer während des Testlaufes geschlossen sein.** 

- Deckunit einschalten. Die Deckunit der Sonde befindet sich im Ozitrockenlabor auf WHIII [\(Abb.](#page-4-0) **1**, Seite [5\)](#page-4-0)
- Kontrollleuchte überprüfen Auf Herwig Deckunit SBE11:
	- Fenster Underwater Unit "Data" leuchtet
	- Fenster Computer Deckunit "NMEA" leuchtet (falls Data Acquition gestartet ist, leuchtet "Transmit")
	- Fenster "Water Sampler Control", "SBE" und "Carrier" leuchten.
	- Wenn die Pumpe aus ist (Pumpe Off) und der Schalter auf "B", steht im "Word Display" "0010", wenn die Pumpe an ist (Pumpe On) und der Schalter auf "B", zeigt "Word Display"  $,0011$ ".
- SeasaveV7 öffnen und Software einstellen (s. Seasave Einstellungen f. Testlauf, Seite 6)
- Angezeigte Werte überprüfen (s. Testwerte, Seite 8)
- Wasserschöpfer testen (s. Wasserschöpfer Test, Seite 9)

<span id="page-4-0"></span>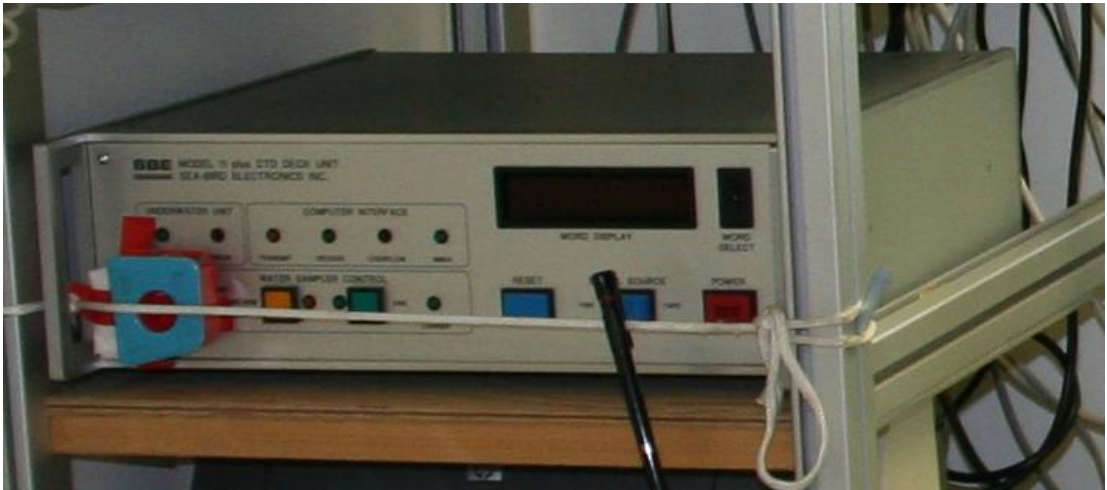

Abb. 1. Deckunit SBE11 auf WHIII

### <span id="page-5-0"></span>*Seasave Einstellungen für Testlauf*

- 1. Seasave öffnen. Üblicherweise wird der passende .psa-File automatisch geladen. Wenn nicht s. "Datenaufnahme mittels Seasave", Seite 14.
- 2. Man kann die beiden Plot-Diplays und das Fixed Display über rechten Mausklick **Modify** im Messbereich anpassen und weitere Parameter (z.B. Sauerstoff, Trübung usw.) auswählen
- 3. **Real-Time-Data** → **start**… drücken. Im Pop-Up Fenster **Begin archiving data immediatly** auswählen [\(Abb.](#page-6-0) **2**, Seite [7\)](#page-6-0).
- 4. Im gleichen Fenster unter **SelectOutputDataFileName** Zielort und Namen der Datei eingeben.

Der Dateiname setzt sich aus Schiffskürzel + Reisenummer+"test" zusammen, Bsp.: HC999test.hex.

5. **Start** drücken, Header Information wird geöffnet. **Ship, Station, Operator** eingeben (als **Station** kann man "test" benutzen) und auf OK. Die Verbindung zur Sonde wird aufgebaut und die Datenaufzeichnung beginnt.

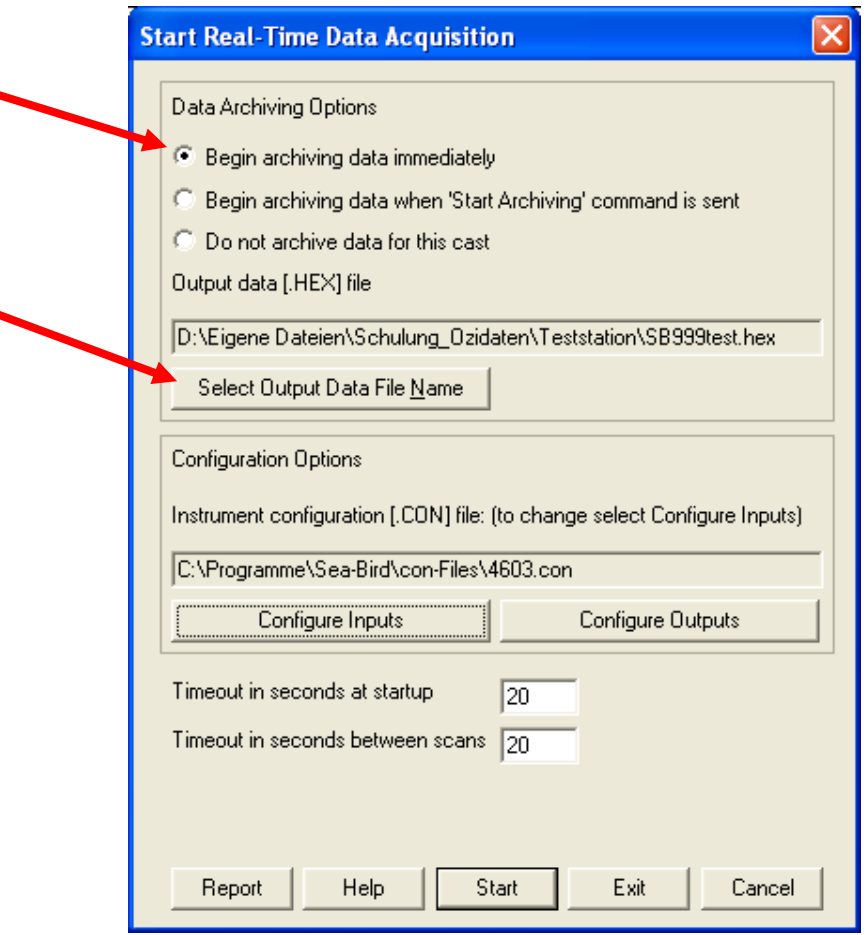

<span id="page-6-0"></span>Abb. 2. Data Acquisition Fenster

### <span id="page-7-0"></span>*Sensoren Testwerte*

Prüfen ob die Sensoren die zu erwartenden Werte anzeigen:

- **Depth (Salt water, m)** sollte ungefähr "0" sein
- **Potential Temperature** sollte Luft-/Raumtemperatur anzeigen
- **Salinity** sollte "0" zeigen

Falls weitere Parameter ausgewählt wurden:

- **Fluorescence**: der Wert sollte sich verändern, wenn man einen Gegenstand in den Messstrahl hält
- **Turbidity**: der Wert sollte nahezu 0 FTU sein und sich verändern auf 20-50 FTU, wenn man die Hand dicht unter den Sensor hält

Falls die Werte von o. genannte stark abweichen, melden Sie sich bitte telefonisch oder bei:

[sf-oceanography@thuenen.de](mailto:sf-oceanography@thuenen.de)

### <span id="page-8-0"></span>*Wasserschöpfer testen*

**ACHTUNG** !!! **Wasserschöpfer können beschädigt werden, wenn sie im Trockenen ausgelöst werden! Deswegen müssen Wasserschöpfer geschlossen sein.**

- 1. Prüfen ob die Häkchen leichtgängig sind, aber fest sitzen wenn sie eingespannt sind
- 2. Die Häkchen alle einspannen
- 3. Über das Fenster FireBottleControl Häkchen für Schöpfernummer 1 auslösen

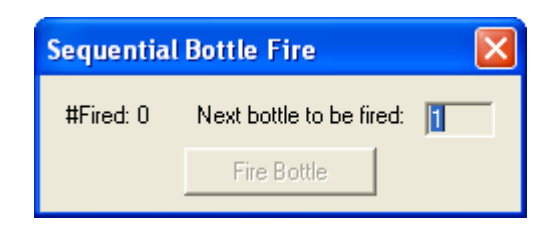

- 4. Man muss ein leises Klicken hören und das Häkchen muss nun frei beweglich sein
- 5. Dies bei allen Schöpfernummern testen
- 6. Mit **Real Time Data → Stop…** beendet man die Aufzeichnung
- 7. Deckunit ausschalten!!!

**ACHTUNG!!!! Unbedingt nach jeder Station oder Testlauf Deckunit wieder ausschalten, da sonst die Pumpe trocken läuft und dies zu massiven Schäden führt.**

# <span id="page-9-0"></span>**Auf Station**

Aus Sicherheitsgründen muss folgende Schutzkleidung getragen werden:

- 1. Helm
- 2. Sicherheitsweste (welche mit der Sicherungsleine am Schott verbunden wird)
- 3. festes Schuhwerk

### <span id="page-9-1"></span>*Station benennen:*

Schiffskürzel + Reisenummer + Schiffsstationsnummer,

ist am linken Rand des Datadismonitor ablesbar [\(Abb.](#page-18-0) , Seite 19)

Beispiel: HC<sub>280</sub>786

### **Keine Leerzeichen dazwischen oder Unterstriche einfügen.**

Es ist wichtig, dass die Stationsnummer vom Schiff genommen wird, damit man die Station später in den Datadisaufzeichnungen wiederfinden kann.

### **ACHTUNG!!! Die Stationsnummer und der Filename müssen identisch sein!!!**

Schiffskürzel: HC= Walther Herwig III SB=Solea CB=Clupea

### <span id="page-10-0"></span>*Messverfahren*

**Achtung!! Schutzschläuche (z.B. Tygonschlauch, Abb.13, Seite 24) und andere mögliche Spülzubehöre (z.B. Abb.11, Seite 23) von der Sonde entfernen.**

- 1. Wasserschöpfer spannen (**Achtung!! Die Flaschen sollen offen sein, auch wenn keine Wasserproben genommen werden. Das Runterfahren mit geschlossenen Flaschen beschädigt diese. Man kann auch alle Schöpfer abbauen, wenn sie nicht gebraucht werden**).
- 2. Lüftungsschrauben und Hähne schließen (Scheibe muss rausgezogen sein) - s. [Abb.](#page-12-0) **3**, Seite [13](#page-12-0)
- 3. Deckunit einschalten.
- 4. Seasave öffnen, der gespeicherte .psa-File wird automatisch geladen bzw. selbst das Display einstellen (s. "Datenaufnahme mittels Seasave", Seite 14).
- 5. **Real-Time-Data** → **start**… drücken. Im Pop-Up Fenster **Begin archiving data immediatly** auswählen [\(Abb.](#page-6-0) **2**, Seite [7\)](#page-6-0).
- 6. Unter **SelectOutputDataFileName** Zielort und Namen der Datei eingeben.

Der Dateiname setzt sich auf Schiffskürzel + Reisenummer + Stationsnummer zusammen, z.B. HC999360.hex (s. Station benennen). Hierbei ist darauf zu achten, dass die Stationsnummer identisch mit der Schiffsstationsnummer ist!

- 7. **Start** drücken, Header Information wird geöffnet. Ausfüllen und auf **OK**. Die Verbindung zur Sonde wird aufgebaut und die Datenaufzeichnung beginnt.
- 8. Sonde ins Wasser lassen
- 9. Sonde mindestens 2 Minuten in 2 bis 10 m Tiefe hängen lassen bis Pumpe anspringt (Pumpstatus muss auf "ON" stehen) und Sonde somit messbereit ist.

#### **Achtung!! Falls Pumpe wegen zu vielen Luftblasen nicht anspringt, Sonde noch tiefer fieren und warten bis Pumpe anspringt!**

- 10.Stationsprotokoll ausfüllen (s. Stationsprotokoll, Seite18)
- 11.Temperatur, Salzgehaltswerte und Pumpenstatus kontrollieren. Temperatur und Salzgehalt müssen konstant sein und der Pumpstatus auf ..ON" stehen.

#### **Die Messung ist unbrauchbar wenn die Pumpe nicht läuft!!!**

- 12.Die Sonde wieder an der Oberfläche bringen, damit man das komplette Messprofil von der Oberfläche bis zum Boden bzw. gewünschte Tiefe bekommt.
- 13. Kommando: "Fier weg mit 1m/s"
- 14.Ca. 5m über Grund (Altimeteranzeige) Kommando: "Stopp"
- 15.Max. Messtiefe und Uhrzeit der Profildauer in Protokoll eintragen
- 16.Kommando: "Hieven"
- 17.Falls Wasserproben benötigt werden, wählt man die Tiefe mit dem geringsten Salzgehaltsgradienten während des Downcast. Während des Upcast wird der Wasserschöpfer in den gewünschten Tiefen gestoppt, 2-3 Minuten warten und die Schöpfer schließen (über das Fenster **FireBottleControl** in Seasave).

**Achtung!!! Die Proben sollen nicht nah am Meeresboden genommen werden (sonst verschlechtert sich die Datenqualität wegen der Trübung). Nach Möglichkeit sollen die Proben mindestens 50 m über den Boden genommen werden, in flachen Gebieten - nicht näher als 5-7 m zum Boden. Bevor die Schöpfer geschlossen werden, muss man 2-3 min in gewünschter Tiefe die Sonde anhalten, damit sich die Sensoren und das Wasser im Schöpfer thermodynamisch stabilisieren**.

18.Wenn die Sonde aus dem Wasser kommt, die Datenaufzeichnung in Seasave beenden (über **Real Time Data** → **Stop)**

#### 19.**DECKUNIT AUSSCHALTEN!**

- 20.Sonde an der Luke in Empfang nehmen
- 21.Alle 4 Dateien (.hex-File, .con-File, .hdr-File, .bl-File) pro Station noch mal in einen Backup Ordner oder USB-Stick kopieren
- 22. Wasserproben entnehmen (s. "Probenentnahme für Salzgehaltsproben", Seite 21)
- 23. Sonde reinigen (s. "Sondereinigung nach jeder Station", Seite 22)
- 24.Vor längeren Stehzeiten der Sonde oder beim Transport ist darauf zu achten, dass die Wasserschöpfer **NICHT** gespannt sind!
- 25.**Sobald die Sonde nicht täglich genutzt wird oder von Schiffsseite Arbeiten im Schöpferraum anstehen immer die Abdeckhaube darüber ziehen.**

**ACHTUNG!!!! Unbedingt nach jeder Station das Deckunit wieder ausschalten, da sonst die Pumpe trocken läuft und dies zu massiven Schäden führt.**

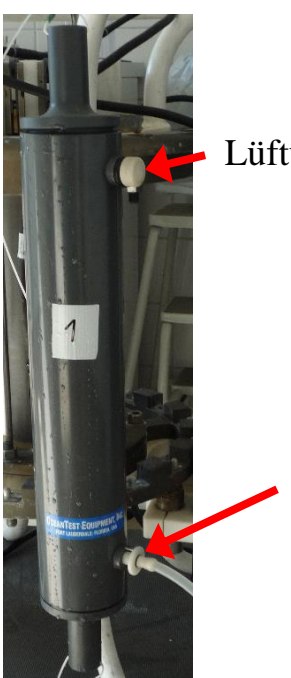

Lüftungsschraube

Hahn

<span id="page-12-0"></span>Abb. 3. Wasserschöpfer.

### <span id="page-13-0"></span>*Datenaufnahme mittels Seasave*

SeasaveV7 ist ein Programm von Seabird um Echtzeitdaten (von Sonden) aufzunehmen und anzeigen zu lassen. Es können aber auch archivierte Daten angezeigt werden. Nachfolgende Beschreibung gilt für Version SeasaveV7.20c:

- 1. Unter **File → Open Setup File → C:/WHxxx/Psa\_Files/** passenden .psa-File zur Sonde öffnen. File hat die **4-stellige Gerätenummer** und die Gerätenummer steht auf dem Seabirdlabel des Sondengehäuses**.** Bsp.: **0809** [\(Abb.](#page-14-0) **44**, Seite [15\)](#page-14-0)
- 2. Unter **Configure Inputs**  $\rightarrow$  **Instruments Configuration**  $\rightarrow$  **Open** [\(Abb.](#page-14-1) **[5](#page-14-1)**, Seite [15\)](#page-14-1) immer den .xmlcon oder .con-File zur entsprechenden Sonde auswählen .xmlcon oder .con-File hat die **4-stellige Gerätenummer** und die Gerätenummer steht auf dem Seabirdlabel des Sondengehäuses**.** Bsp.: **0809**.xmlcon oder **0809**.con

#### **ACHTUNG!! Im .xmlcon oder .con-File stehen alle Kalibierungswerte für die einzelnen Sensoren, die dürfen in diesem File nicht geändert werden!**

- 3. Darauf achten, dass **NMEA position data added** auf **YES** steht [\(Abb.](#page-15-0) **6**, Seite [16\)](#page-15-0). Falls nötig über **Modify** die NMEA-Einstellung ändern, indem man das Häkchen setzt und **NMEA device connected to deck unit** auswählt [\(Abb](#page-15-1)**.** 7, Seite [16\)](#page-15-1).
- 4. Zurück zum Schritt 5 in , Messverfahren'

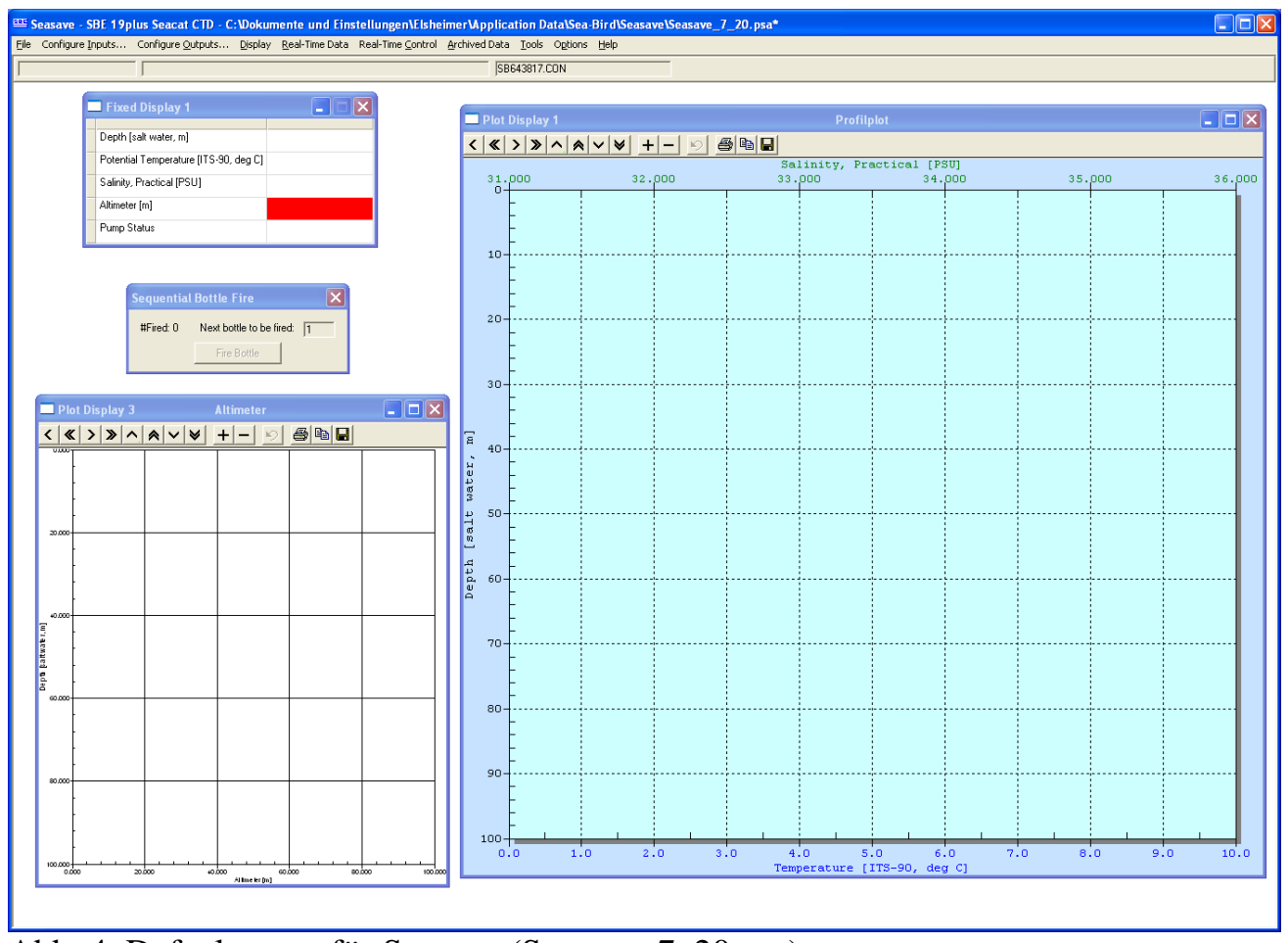

<span id="page-14-0"></span>Abb. 4. Default setup für Seasave (Seasave\_7\_20.psa)

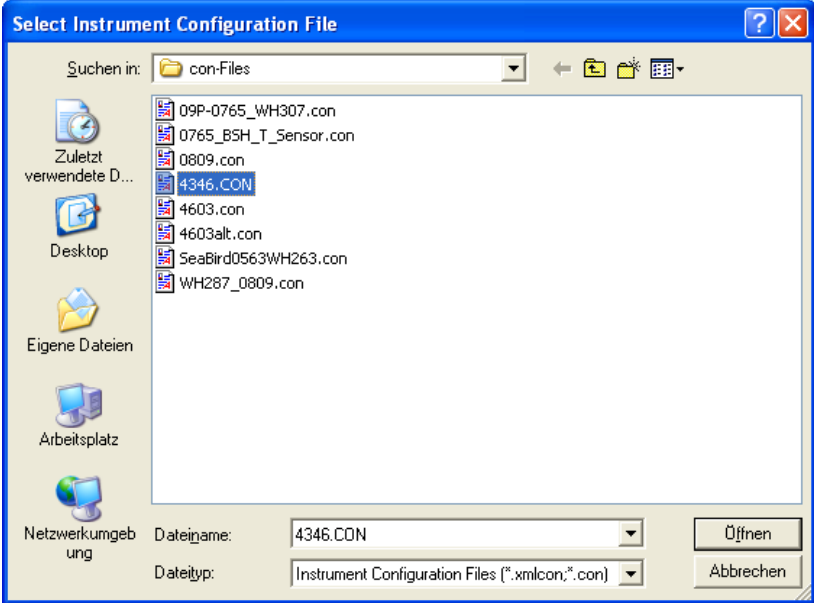

<span id="page-14-1"></span>Abb. 5. Konfiguration File auswählen.

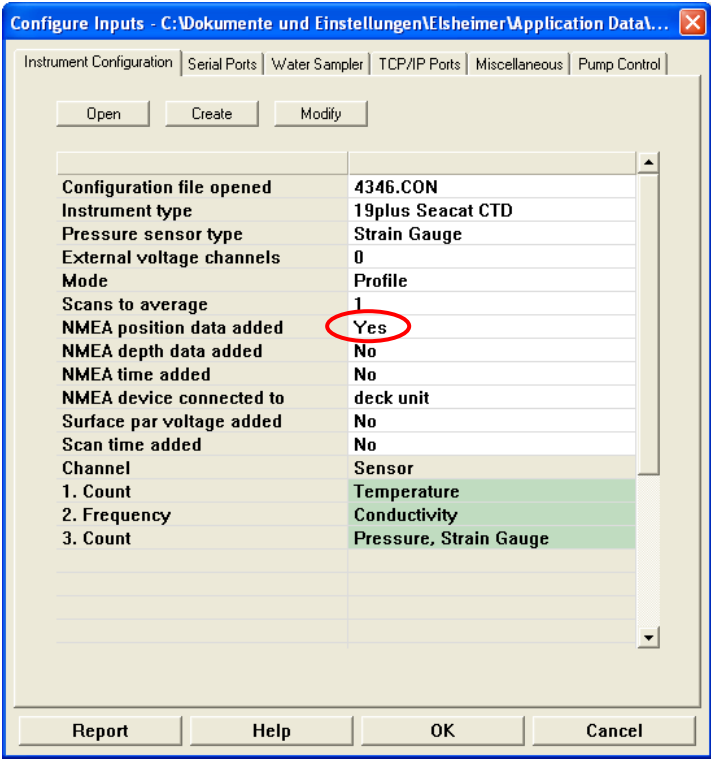

<span id="page-15-0"></span>Abb. 6. NMEA Einstellung im .con File.

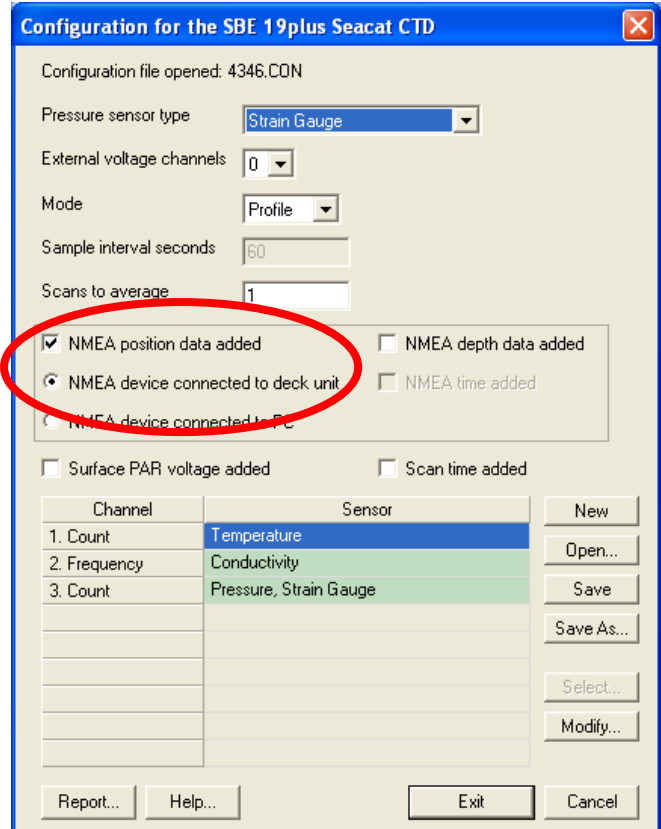

<span id="page-15-1"></span>Abb. 7. Ändern NMEA Einstellungen

### <span id="page-16-0"></span>*Seasave Display Einstellungen*

Unter **Display** wählt man folgende Fenster aus:

- **Plot Display**, zum anzeigen des Profils
- **Fixed Display**, zum Anzeigen der aktuellen Messwerte als Standmodus

Mit rechtem Mausklick auf dem jeweiligen Fenster kann man unter **Modify** die benötigten Parameter und Messbereiche auwählen/einstellen.

Unter **Real Time Control → Fire Bottle Control** auwählen, dann öffnet sich das Fenster zum Auslösen der Wasserschöpfer

Neue .psa-Datei kann man an beliebigen Ort speichern, aber bitte das **C:/WHxxx/Psa\_Files/Seasave06102015\_0809.psa(**vorbereitete optimale Einstellungen für unsere Sonde**) nicht überschreiben!**

### <span id="page-17-0"></span>*Stationsprotokoll*

Blatt Nr. 01

#### **CTD** - Sonden Protokoll

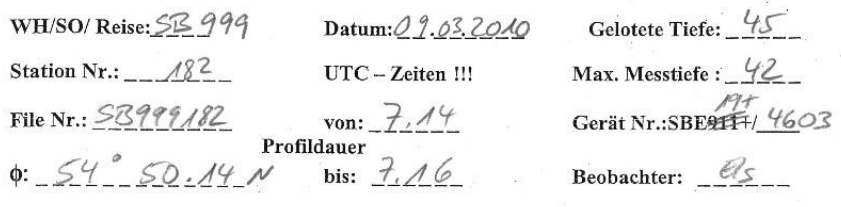

 $\lambda$ :  $0/3$ <sup>o</sup>  $\mu$ <sub>6</sub>.  $22 \in$  Bemerkungen:

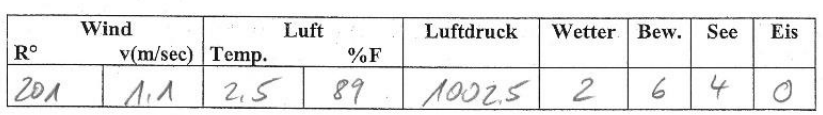

Kalibrier-, Nährstoffproben:

N.

Fl.Kiste Nr.: 15

직.

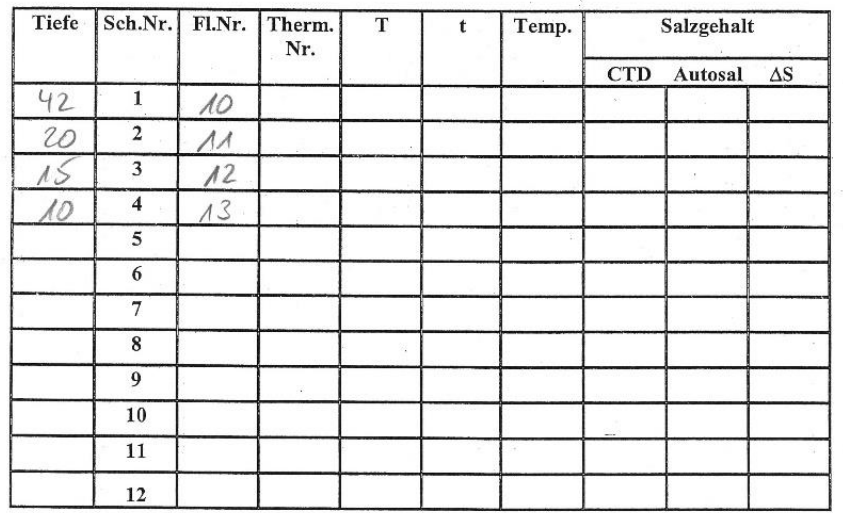

ISH\_FIOZ\_CTD\_02/2001

Abb. 8. CTD-Sonden Protokoll.

Folgende Parameter kann man vom Datadismonitor ablesen [\(Abb.](#page-18-0) **9**, Seite 19):

- Schiff/Reisenummer
- Stationsnummer
- Datum
- Koordinaten
- Uhrzeit UTC: Profildauer, "von" bedeutet Start ist Kommando "Fieren", "bis" bedeutet, dass Sonde tiefsten Meßpunkt erreicht hat
- Gelotete Tiefe
- Windrichtung und –geschwindigkeit
- Lufttemperatur und –feuchtigkeit
- Luftdruck

Die meteorologischen Daten wie Wetter, Bewölkung, See und Eisverhältnisse muss man selber bestimmen, man steht an der Sonde bei der Luke und kann einen Blick nach draußen riskieren um zu sehen ob es zum Beispiel schneit oder regnet, wie hoch die Wellen sind, ob es bewölkt ist oder ob Eisberge in der Nähe sind. (Wettercode-Tabellen Abb**.10**, Seite 20)

Wichtig ist auch, dass man die Flaschennummer zur passenden Schöpfernummer einträgt!

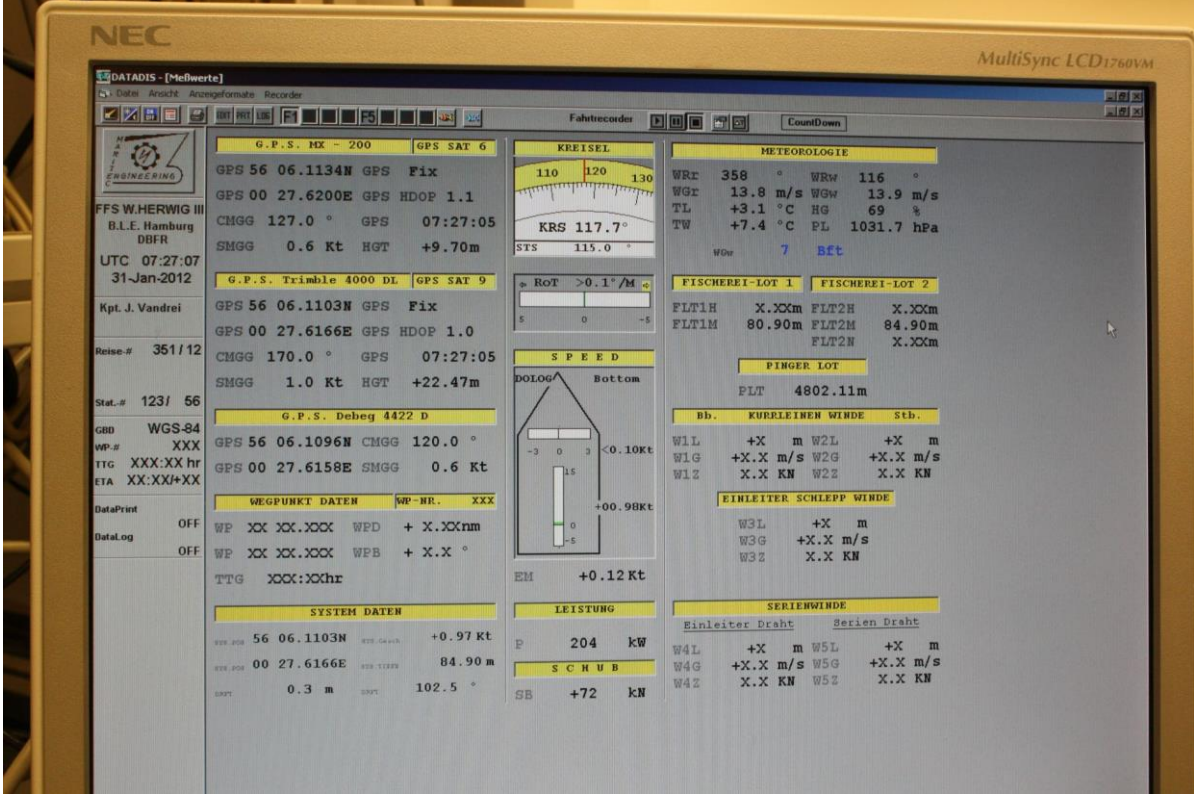

<span id="page-18-0"></span>Abb. 9. Datadis Bildschirm

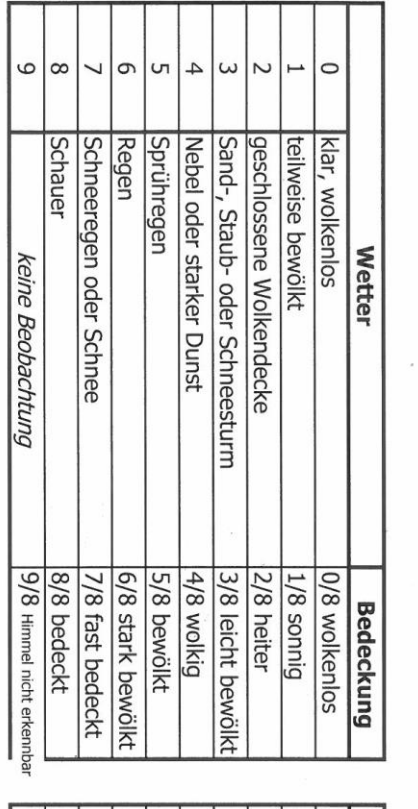

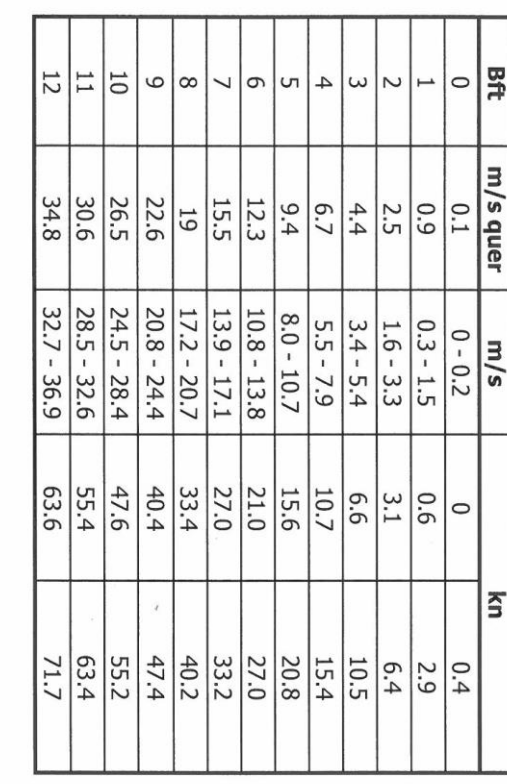

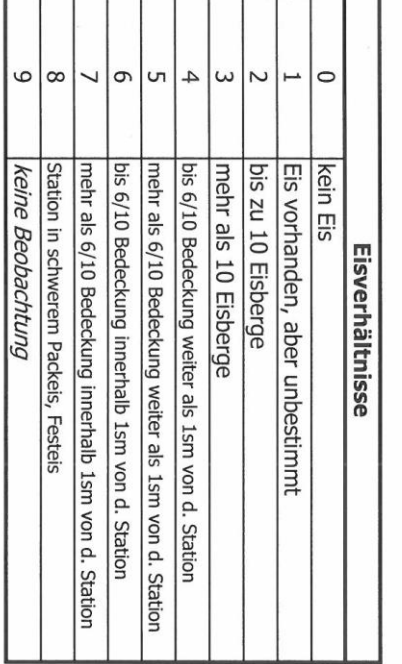

hell = 1 dämmerig = 2 dunkel = 3

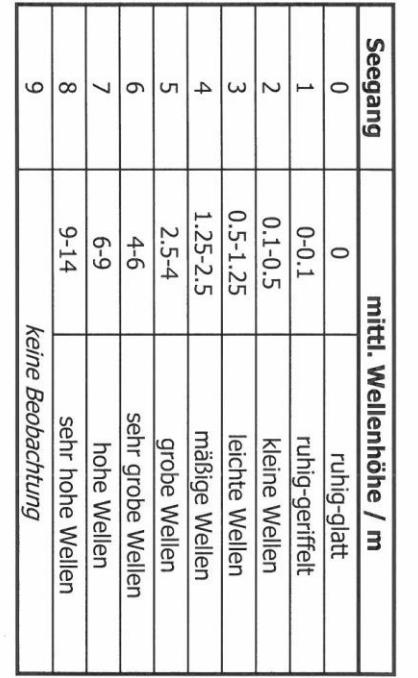

 $\mathcal{L} = \{ \mathcal{L} \}$ 

 $\mathcal{L}$ 

Abb. 10 Wettercode-Tabellen

## <span id="page-19-0"></span>*Wettercode*

### <span id="page-20-0"></span>*Probenentnahme für Salzgehaltsproben*

**ACHTUNG!!! Die Probennahme muss sehr sorgfältig und genau wie beschrieben durchgeführt werden. Besser keine Probe, als falsch genommene Probe.**

- 1. Flasche 3-mal spülen:
	- Lüftungsschraube öffnen.

- Hahn öffnen (Scheibe reindrücken indem der Stift am Schöpfer durch das Loch in der Scheibe geführt wird), Flasche unter den freien Wasserstrahl halten (ohne, dass der Schlauch die Flaschenöffnung berührt) und etwa zu einem Drittel füllen, Hahn schließen, Flasche kurz schütteln und über den Schlauch ausgießen. Zweimal wiederholen.

2. Flasche endgültig füllen, dabei max. nur bis 1cm vor unterem Rollrand

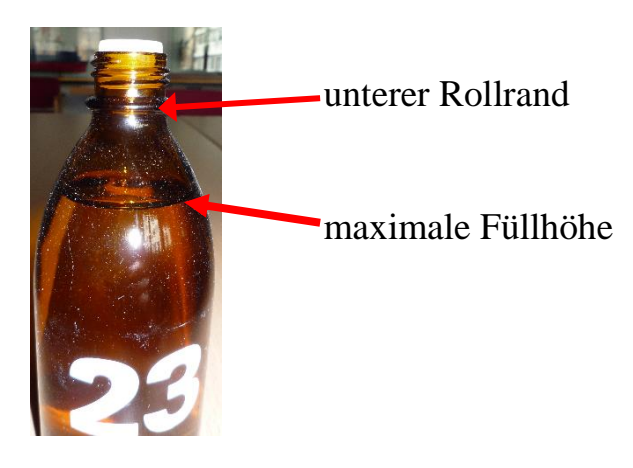

- **3. Gewinde und oberen Abschluss mit einem sauberen trockenen Papiertuch sorgfältig abwischen, so dass kein Salzwasser im Gewinde und der planen Fläche verbleibt!!!**
- 4. Kunststoffstopfen vollständig bis zum Anschlag in den Flaschenhals drücken. Kappe aufschrauben und die Flasche in der richtigen Reihenfolge in die Kiste stellen.
- 5. Kistenummer und Flaschenummer im Protokoll notieren, **Flaschennummer zur dazugehörigen Schöpfernummer** notieren.

Volle Kiste an geschütztem Ort lagern.

### <span id="page-21-0"></span>*Sondenreinigung nach jeder Station.*

Wer sich bei der Sondenreinigung unsicher ist oder zum ersten Mal mit der Sonde arbeitet kann eine Schulung bekommen (nach Vereinbarung, s. Seite 2). Bei Fragen und Probleme sind wir jederzeit (auch während der Reise) unter folgende Emailadresse zu erreichen:

#### [sf-oceanography@thuenen.de](mailto:sf-oceanography@thuenen.de)

- 1. Die komplette Rosette und Sonde mit Süßwasser gründlich abspülen.
- 2. Die Sensorzelle mit Triton 0.1% spülen (Abb.**11**, Seite 23)**.** Dazu Spritze einmal mit Triton 0.1% aufziehen. Schlauch über Sensoreingang stülpen und Spritze 2 bis 3 Mal leeren und wieder ansaugen (d.h. Kolben hochziehen und runterdrücken)

#### **ACHTUNG!!! Die Tritonlösung darf sich nicht länger als eine Minute in der Sonde befinden**.

- 3. Die Sensorzelle 30sec mit Süßwasser durchspülen, Süßwasserschlauch direkt auf den Sensoreingang drauf setzten und Wasser laufen lassen(**Fehler! Verweisquelle konnte nicht gefunden werden.12**, Seite 23) oder Sensorzelle per süßwassergefüllter Spritze durchspülen (Abb.**11**, Seite 23)**.**
- 4. Tygonschlauch über Sensoreingang und Pumpenausgang stülpen, somit ist die Sensorzelle geschützt (Abb.**13**, Seite 24).

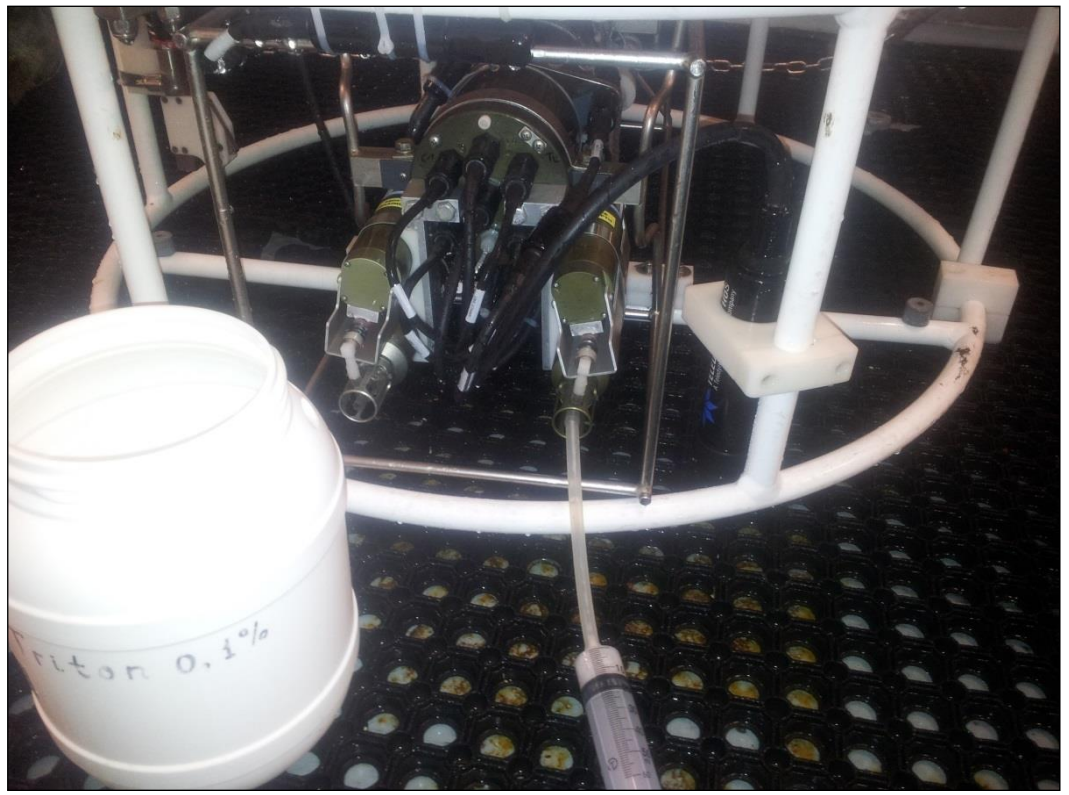

Abb. 11. Sensorzellenreinigung mit Spritze (Tritonlösung, Süßwasser oder De-Ionized Wasser).

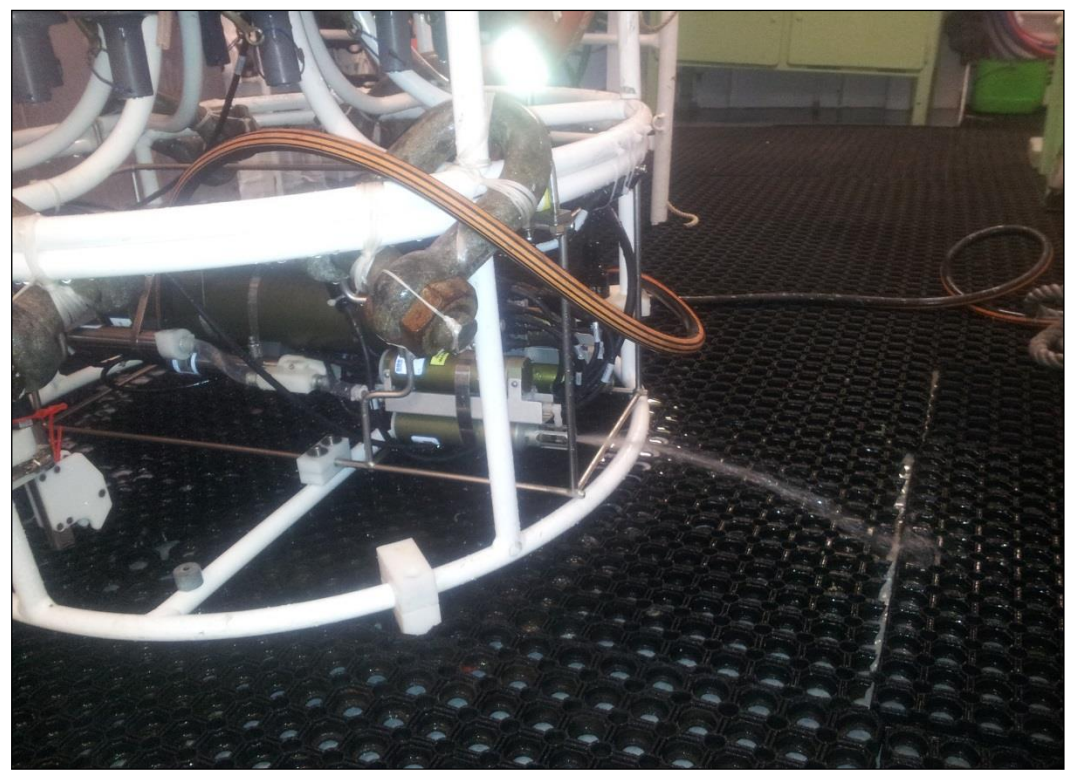

Abb. 12. Sensorzellenreinigung mit Süßwasserschlauch

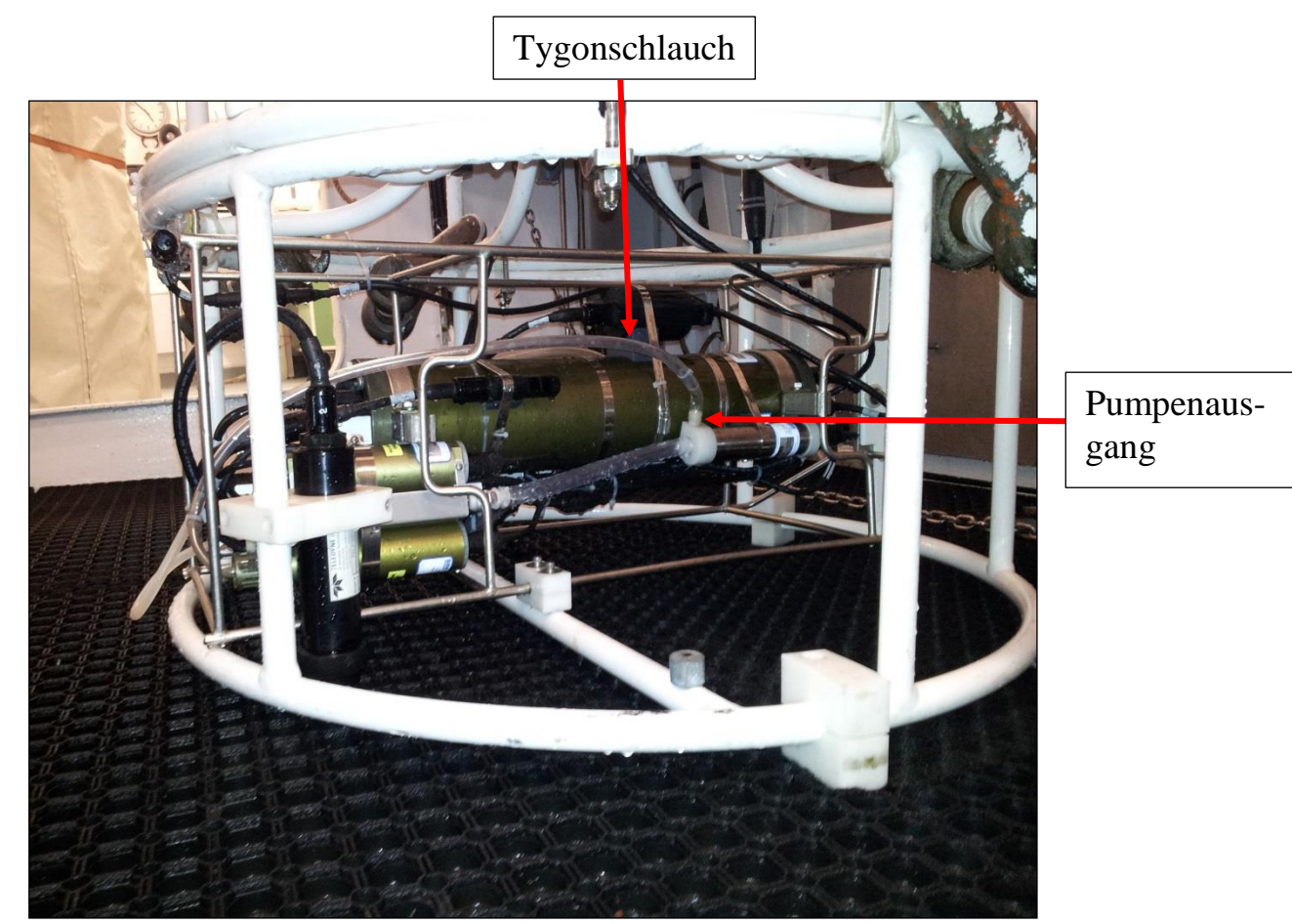

Abb. 13. Stellung des Tygonschlauches.

### <span id="page-24-0"></span>*Routinereinigung (1-mal pro Woche):*

Wer sich bei der Sondenreinigung unsicher ist oder zum ersten Mal mit der Sonde arbeitet kann eine Schulung bekommen (nach Vereinbarung). Bei Fragen und Probleme sind wir auch jederzeit (auch während der Reise) unter folgende Emailadresse zu erreichen:

#### [sf-oceanography@thuenen.de](mailto:sf-oceanography@thuenen.de)

- 1. Die komplette Rosette und Sonde mit Süßwasser gründlich abspülen.
- 2. Die Sensorzelle mit Triton 1% spülen (Abb.**11**, Seite 23)**.** Dazu Spritze einmal mit Triton 1% aufziehen. Schlauch über Sensoreingang stülpen und Spritze 2 bis 3 Mal leeren und wieder ansaugen (d.h. Kolben hochziehen und runterdrücken)

#### **ACHTUNG!!! Die Tritonlösung darf sich nicht länger als eine Minute in der Sonde befinden**.

- 3. Die Sensorzelle 30sec mit Süßwasser durchspülen, Süßwasserschlauch direkt auf den Sensoreingang draufsetzten und Wasser laufen lassen (Abb.**12**, Seite 23) oder Sensorzelle per süßwassergefüllter Spritze durchspülen (Abb.**11**, Seite 23)**.**
- 4. Die Sensorzelle mit Bleichmittel 0,1 0,05% (Natriumhypochlorit) Lösung spülen. Spritze einmal mit Bleichmittel aufziehen. Schlauch über Sensoreingang stülpen und Spritze 2 bis 3 Mal leeren und wieder ansaugen (d.h. Kolben hochziehen und runterdrücken)

#### **ACHTUNG!!! Das Bleichmittel darf sich nicht länger als eine Minute in der Sonde befinden**.

- 5. Die Sensorzelle 30sec mit Süßwasser durchspülen, Süßwasserschlauch direkt auf den Sensoreingang draufsetzten und Wasser laufen lassen (Abb.**12**, Seite 23) oder Sensorzelle per süßwassergefüllter Spritze durchspülen (Abb.**11**, Seite 23)**.**
- 6. Tygonschlauch über Sensoreingang und Pumpenausgang stülpen, somit ist die Sensorzelle geschützt (Abb.**13**, Seite 24)

## <span id="page-25-0"></span>**Ende der Reise**

#### **Sondenreinigung am Ende der Reise:**

- 1. Routinereinigung durchführen (s. "Routinereinigung", Seite 25) Wenn die Sonde sichtbare Verschmutzung aufweist**:** 5-mal Routinereinigung wiederholen
- 2. Gründlich mit De-Ionized Wasser durchspülen (**Fehler! Verweisquelle konnte nicht gefunden werden.11**, Seite 23)
- 3. Trocknen lassen
- 4. Tygonschlauch über Sensoreingang und Pumpenausgang stülpen, somit ist die Sensorzelle geschützt (Fehler! Verweisquelle konnte nicht gefunden werden.**13**, Seite 24)
- 5. Abdeckhaube über die Sonde ziehen

#### **Achtung!!! Bei Frosttemperaturen ist darauf zu achten, dass die Sensorzelle trocken ist um die Sensoren vor Frostschäden zu bewahren.**

Nach der Reise die Daten (4 Files pro Station - .hex, .hdr, .con, .bl), Protokolle und Flaschenkisten bei der ozeanographischen AG im SF abgeben.

Die Daten können per Mail an [sf-oceanography@thuenen.de](mailto:sf-oceanography@thuenen.de) gesendet werden.

Die Protokolle entweder persönlich abgeben oder per Post an:

Annika Elsheimer oder Andriy Martynenko

TI-SF Palmaille 9 22767 Hamburg

Die Flaschenkisten müssen bei Annika Elsheimer oder Andriy Martynenko abgegeben werden.

# <span id="page-26-0"></span>**Troubleshooting.**

**Ersthilfe zur Behebung kleiner Fehlfunktionen der SBE9Plus und Deckunit 11Plus**

### **!!!WARNUNG!!!**

**Wenn die Deckunit 11Plus eingeschaltet ist, liegen gefährlich hohe elektrische Spannungen auf einigen Steckerverbindungen der SBE 9Plus (CTD Sonde) und 11Plus (Deckunit). Auf Grund der Kondensatorspeicherung können diese auch noch einige Zeit, nachdem die Deckunit ausgeschaltet ist, bestehen bleiben. Vor Arbeiten an sowohl CTD als auch Deckunit ist daher der Netzstecker zu ziehen und eine Wartezeit von 60 Sekunden einzuhalten.**

#### **!!!WARNUNG!!!**

**Wenn die Sonde 9plus während eines Unterwassereinsatz ausfällt und/oder andere Zeichen von Schäden durch Wassereinbruch vorliegen, solange sicheren Abstand zum Gerät halten, bis sichergestellt wurde, dass kein abnorm hoher Innendruck in geschlossenen Teilen der Sonde vorliegt (Explosionsgefahr!).**

### <span id="page-26-1"></span>*Probleme 1. Sensoren liefern falsche bzw. unglaubwürdige Messwerte.*

### Bedeutung:

Jede SBE 9plus wird mit einer spezifischen Konfigurationsdatei (\*.xmlcon oder \*.con) ausgeliefert. Diese enthält die spezifische Konfiguration des Geräts (Anzahl und Art der Sensoren, etc.) sowie die Kalibrierungskoeffizienten. Fehlerhafte bzw. unglaubwürdige Werte können durch falsche Konfiguration des Messinstruments in der .xmlcon oder .con Datei erzeugt werden.

Hilfe:

- Sicherstellen, dass die richtige zur Sonde gehörige Konfigurationsdatei (\*.xmlcon oder .\*.con) geladen wurde. Die richtige Konfigurationsdatei kann man per Email nachfragen: [sf-oceanography@thuenen.de](mailto:sf-oceanography@thuenen.de) .
- Anschlusskabel der Sensoren sind defekt. Defekte Anschlusskabel können ebenfalls bei der Übertragung der Messwerte Probleme erzeugen und zu

falschen Messwerten führen. Die Kabel sollten daher bei solchen Problemen überprüft und ggf. ersetzt werden.

### <span id="page-27-0"></span>*Probleme 2: Die Pumpe springt nicht an oder funktioniert nicht.*

(bitte Warnungen auf der Seite 27 lesen!!!)

### **Beschreibung:**

Die SBE 9plus hat eine fest voreingestellte Pumpenverzögerung, die durch die erste Leitfähigkeitsmesszelle gesteuert wird. Pumpe schaltet sich automatisch an, wenn die folgenden **BEIDEN** Bedingungen erfüllt sind:

- 1. Die erste Leitfähigkeitsmesszelle ist mit Seewasser gefüllt, so dass die erzeugte Frequenz der Zelle über die Einschalt-Frequenz der Pumpe steigt. Salzgehalt liegt über 3-5 PSU
- 2. Die 60-Sekunden Einschaltverzögerung der Pumpe ist abgelaufen. Damit soll sichergestellt werden, dass sämtliche im System verbliebenen Luftreste über das Entlüftungsloch entweichen können.

### **Hilfe:**

Für die Funktionstüchtigkeit der Pumpe muss sichergestellt sein, dass sämtliche Anschlusskabel in Ordnung und richtig gesteckt sind. Vor jeder Station ist sicherzustellen, dass die Schutzschläuche vollständig entfernt wurden.

Die Funktionstüchtigkeit der Pumpe und deren Anschlüsse kann auf folgende Weise überprüft werden:

Sollte die Sonde nicht nach spätestens 3 Minuten im Seewasser anspringen, kann es sein, dass sich noch eine Luftblase in der ersten Leitfähigkeitszelle befindet und das Erreichen der Auslösefrequenz verhindert. Die Luftblase kann dann meist mit Hilfe des sog. Deep Soak ausgetrieben werden. Dazu wird die Sonde auf 10 – 20 m Wassertiefe weggefiert und eine Weile hängen gelassen. Der Wasserdruck in dieser Tiefe reicht aus, die Luftblase aus dem System zu drücken und die Pumpe springt nach Ablauf der Einschaltverzögerung an. Das

Gerät wird dann zurück an die Oberfläche geholt und danach das Profil gefahren.

Man kann die Pumpe aber auch mit einem Funktionstest an Deck prüfen:

Verbinden Sie die Sonde über das Seekabel mit der Deckunit. (Anschluss Sonde s. Abb.**15**, Seite 33- Anschluss Deckunit s. Abb.**14**, Seite 32) Schalten sie die Deckunit ein. Befüllen Sie die erste Leitfähigkeitszelle (Conductivity Sensor 1) mit Seewasser (Spritze benutzen). Erste Leitfähigkeitszelle ist mit dem Sauerstoffsensor (SBE43) verbunden. Sie kann auch mit Hilfe des Kabels gefunden werden (Abb. **16**, Seite 34). Verschließen sie bitte den unteren Auslauf (z.B. mit dem Tygonschlauch). Nach etwa 60 Sekunden sollte die Pumpe anspringen. Man hört ein leises Geräusch des Pumpenmotors.

### <span id="page-28-0"></span>*Probleme 3. Wasserschöpfer und/oder CTD reagieren nicht*

Beschreibung:

Man bekommt eine Meldung von SeaSave: "Data acquisition is cancelled – failed to initialize the water sampler". Folgende Gründe können dafür verantwortlich sein:

- 1) Es ist keine Spannung auf dem Seekabel
- 2) Ein Kurzschluss ist auf dem Seekabel
- 3) Die Sonde ist defekt

### Hilfe:

#### Achtung!!! **Grundsätzlich: bei Problemen mit der Stromversorgung ist immer der SET (Schiffselektriker) hinzuzuziehen.**

Zusammen mit dem SET sollten folgende Punkte überprüft werden:

- 1. ob die SBE 9plus durch die Deckunit SBE 11plus mit Strom versorgt wird. Dazu geht man wie folgt vor:
	- Ausschalten der Deckunit und ziehen des Netzsteckers.
	- Trennen der Verbindung Deckunit-Seekabel an der Rückseite des SBE 11plus.(Abb.**14**, Seite 32)
- Mindestens 1 Minute warten
- Netzstecker wieder einstecken, Deckunit einschalten.
- Mit einem Voltmeter (Bereich mindestens 300 Volt DC) wird die Spannung, die an der Seekabelsteckverbindung auf der Rückseite des SBE 11plus anliegt, gemessen. **!!!Vorsicht!!!** Diese sollte 250V betragen.
- **2.** Entspricht die Spannung 250 V, ist entweder die Verbindung zur Sonde über das Seekabel gestört oder die Sonde ist defekt. Die Funktionstüchtigkeit der Sonde kann mit dem an Bord vorhandenen Testkabel überprüft werden. Dazu wird bei ausgeschalteter Deckunit die Sonde über das Testkabel mit der Deckunit verbunden. (Anschluss Sonde s. Abb.**15**, Seite 33- Anschluss Deckunit s. Abb.**14**, Seite 32) Nach Einschalten der Deckunit wird versucht, über das SeaSave Programm Daten abzufragen. Liefert die Sonde Daten, bzw. nimmt das SeaSave Programm die Datenaquirierung (Acquisition) auf, ist die Sonde in Ordnung und es liegt ein Fehler am Seekabel. Dies muss auf Schäden geprüft werden und ggfs gekürzt werden. **Diese Terminierung darf nur der Schiffselektriker!**
- **3.** Gibt die Deckunit keine 250 V Spannung ab, dann ist vermutlich die Sicherung der Seekabelstromversorgung durchgebrannt. Dazu wird die Deckunit ausgeschaltet und der Netzstecker gezogen. Nach 1 Minute kann die Sicherung (**SEA CABLE FUSE 0.5AMP**) aus ihrer Halterung gedreht (Abb. **14** ,Seite 32) und überprüft werden. Ist sie durchgebrannt, wird sie durch eine entsprechende Sicherung ersetzt. **ACHTUNG!!!! Ursache einer durchgebrannten Seekabelsicherung ist meist ein Kurzschluss im Seekabel. Daher sollte sogleich, und bevor es wieder an die Deckunit angeschlossen wird, das Seekabel auf Kurzschluss überprüft werden**. **Dies darf nur der Schiffselektriker!** Meist ist auch hier der Übergang zum SubConn Adapterstecker defekt und muss ersetzt werden.
- **4.** Sind Seekabel und Stromversorgung der Sonde in Ordnung und die Sonde liefert dennoch keine Daten, ist die Sonde defekt und muss gegen das Ersatzgerät getauscht werden.

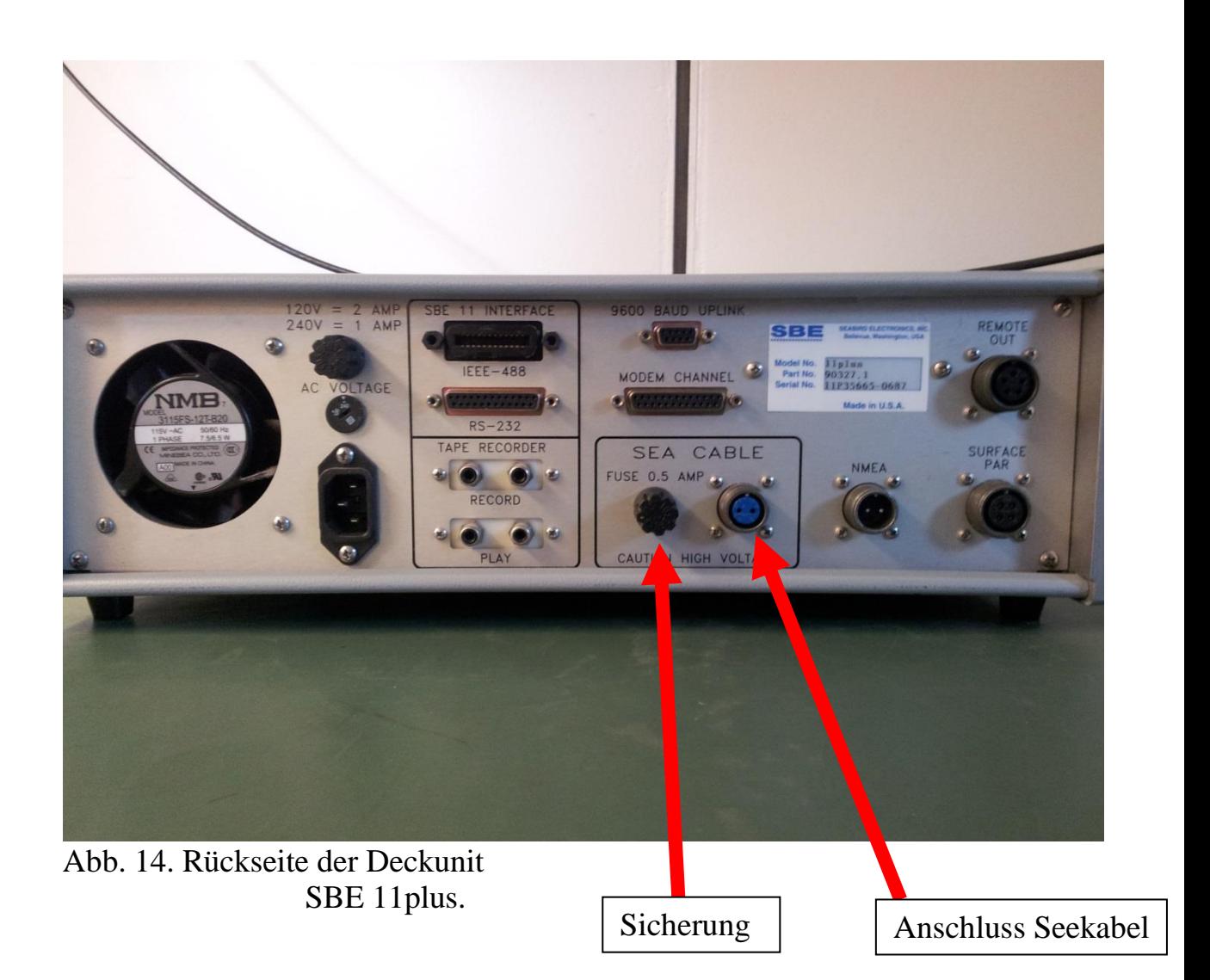

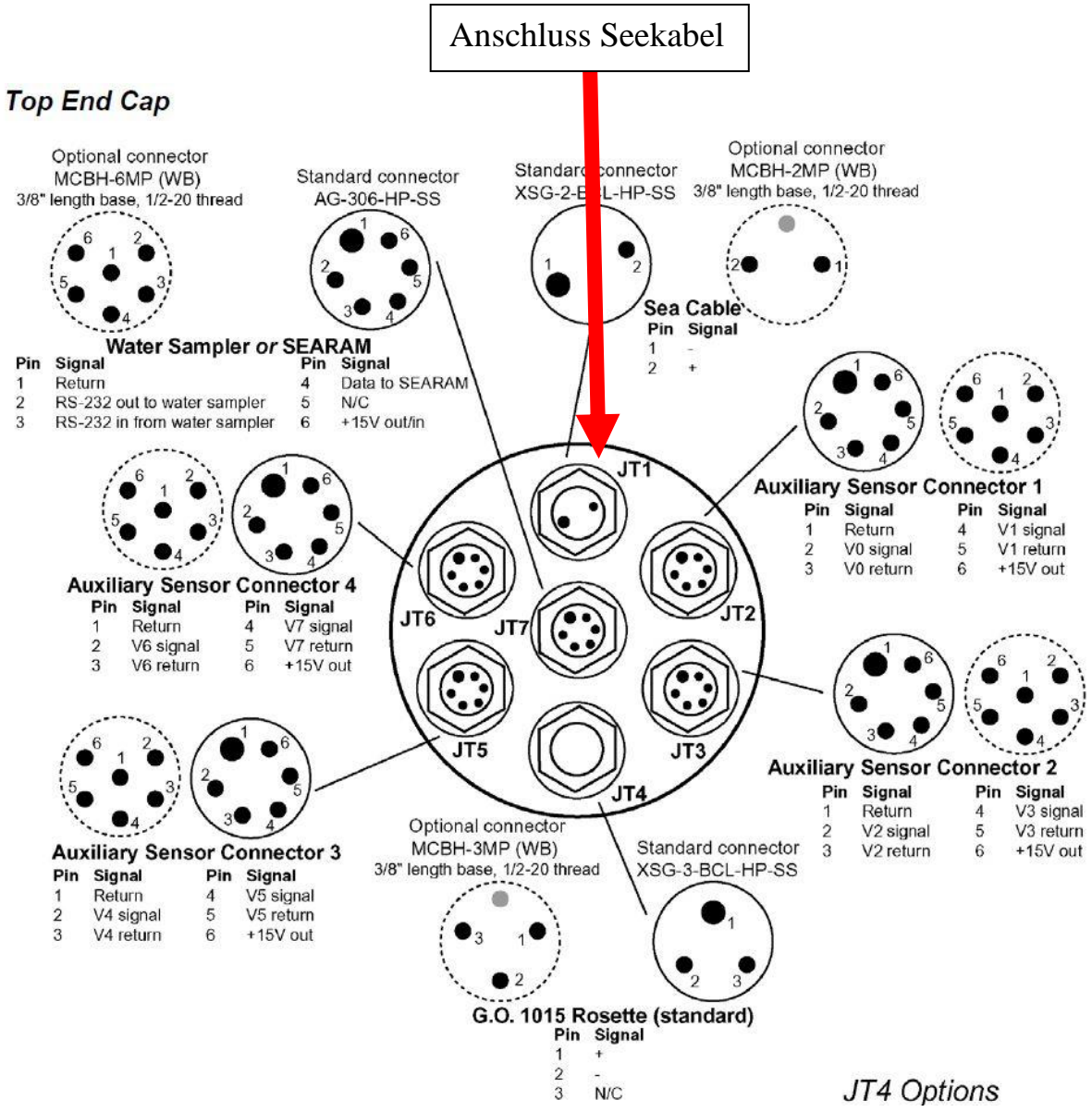

Abb. 15. SBE9plus Anschlüsse der oberen Endkappe.

#### **Bottom End Cap**

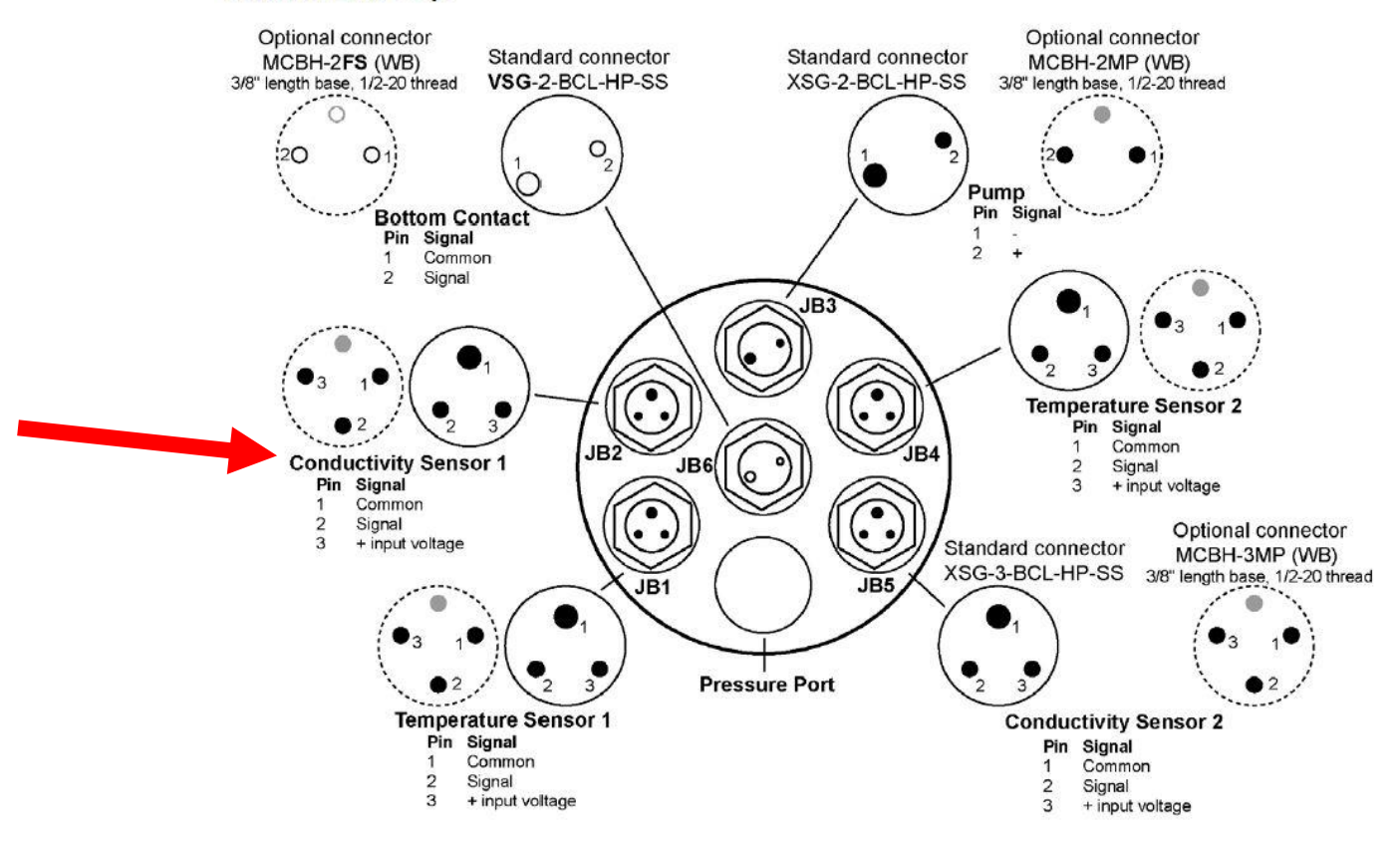

Note: An SBE 9plus with dual temperature and conductivity sensors is supplied with two pumps, one for each TC pair. JB3 connects to both pumps with a Y-cable.

Abb. 16. SBE9plus Anschlüsse der unteren Endkappe.